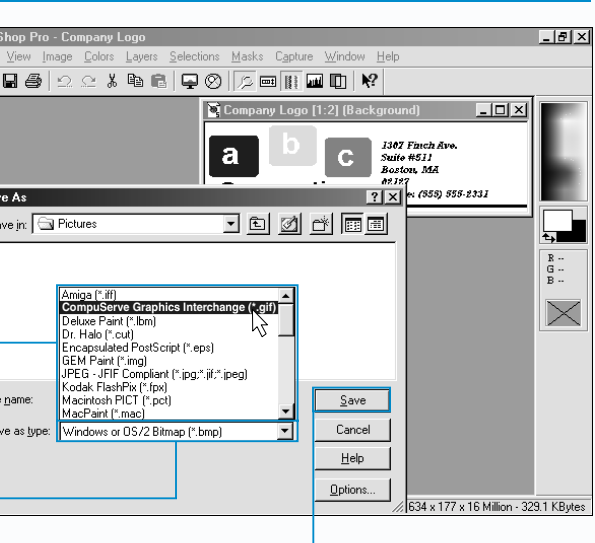

You should only convert an image to the JPEG format once you have finished making changes to the image in your image editing program. When a JPEG image is compressed, the image file loses some information. Each time you edit and save a JPEG image, the image compresses and loses more information. Eventually, this will reduce the quality of the image.

When you convert an image to the GIF or JPEG format, the image is automatically compressed. Compression decreases the file size of the image so the image will transfer over the Internet more quickly.

> **6** Click  $\boxed{\bullet}$  in this area to list the available image

 $-7$  Click the image format you want to use. 8 Click Save.

The PNG (Portable Network Graphics) format is an image format that has recently been gaining popularity on the Web. PNG images can include millions of colors and support some of the same features as GIF images, such as transparency. Unlike JPEG images, PNG images do not lose information when compressed. While most Web browsers can display PNG images, they do not yet fully support PNG features. To convert an image to the PNG format, perform the steps below, except select the Portable Network Graphics format in step 7.

I f an image you want to add to your Web page is not a GIF or JPEG image, you can convert the image to the GIF or JPEG format. The GIF and JPEG formats are the most popular image formats on the Web.

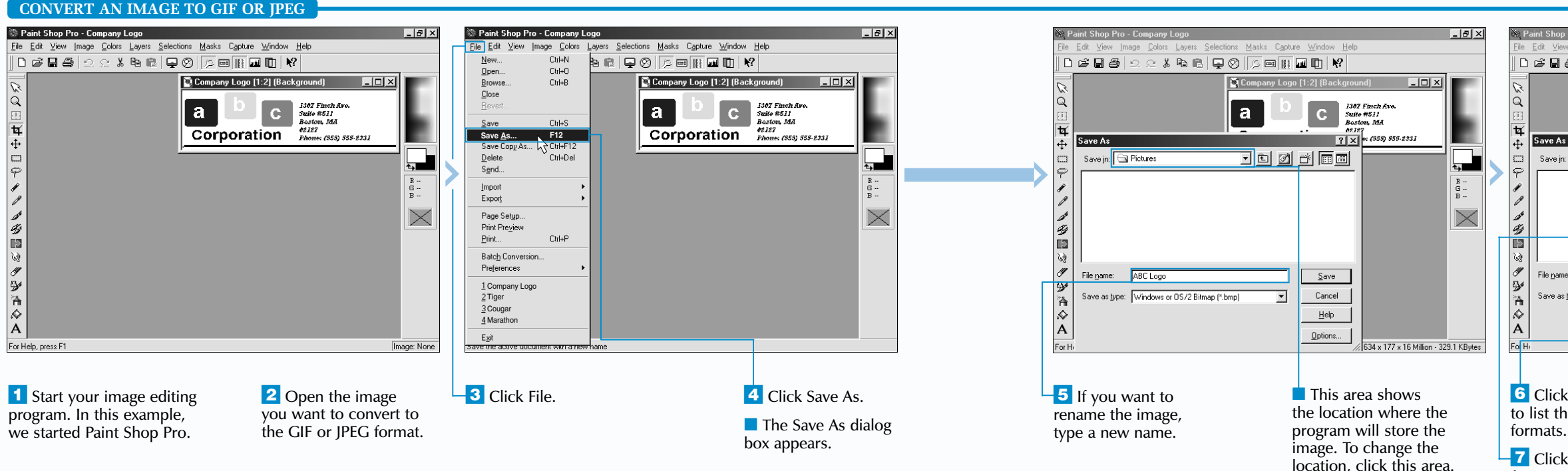

## **WORK WITH IMAGES**

■ If you selected the GIF format in step 7, a dialog box appears, stating that the image will be limited to a maximum of 256 colors. Click Yes to convert the image.

GIF (Graphics Interchange Format) images are limited to 256 colors and are often used for logos, banners and computer-generated art. GIF images support features such as *animation* and *transparency*. For information on animation and transparency, see pages 180 and 68. GIF images have the .gif extension (example: logo.gif).

# **CONVERT AN IMAGE CONVERT AN IMAGE TO GIF OR JPEG TO GIF OR JPEG**

JPEG (Joint Photographic Experts Group) images can contain approximately 16.7 million colors and are often used for photographs and very large images. A JPEG image can contain millions of colors but still maintain a small file size, allowing the image to transfer quickly over the Internet. JPEG images usually have the .jpg extension (example: stonehenge.jpg).

To convert an image to the GIF or JPEG format, you need an image editing program such as Jasc Paint Shop Pro or Adobe Photoshop. For information on Paint Shop Pro, visit the [www.jasc.com](http://www.jasc.com) Web site. For information on Photoshop, visit the [www.adobe.com](http://www.adobe.com) Web site.

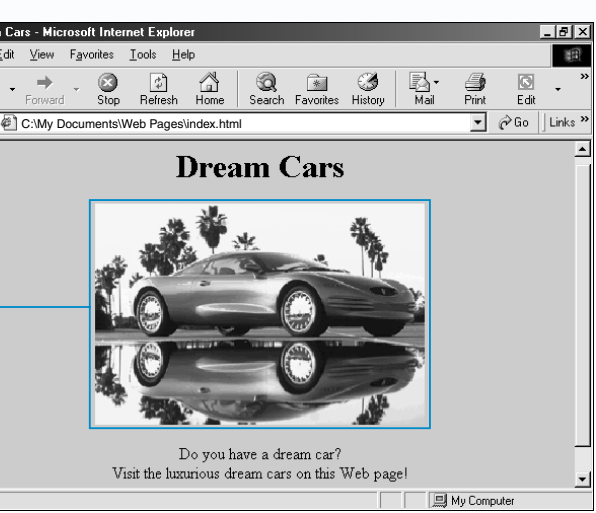

Web browser s the image e new size.

T he WIDTH and HEIGHT attributes allow you to increase the size of an image on your Web page without increasing the file size of the image. This lets you include a large image on your Web page without increasing the time it takes for the Web page to transfer to a computer.

When increasing the size of an image, specify a new size for the image in pixels or as a percentage of the Web browser window. Avoid making the image too large, since the image may appear grainy.

While the WIDTH and HEIGHT attributes can also be used to reduce the size of an image, using an image editing program is more effective. For more information, see page 60.

When specifying a new size for an image in pixels, use both the WIDTH and HEIGHT attributes. To

#### **INCREASE IMAGE SIZE**

## **INCREASE IMAGE SIZE INCREASE IMAGE SIZE**

avoid distorting the image, keep the width and height values proportional. When specifying a new size as a percentage of the Web browser window, you do not need to specify both a width and a height. A Web browser will automatically calculate the other percentage to ensure the image will not be distorted.

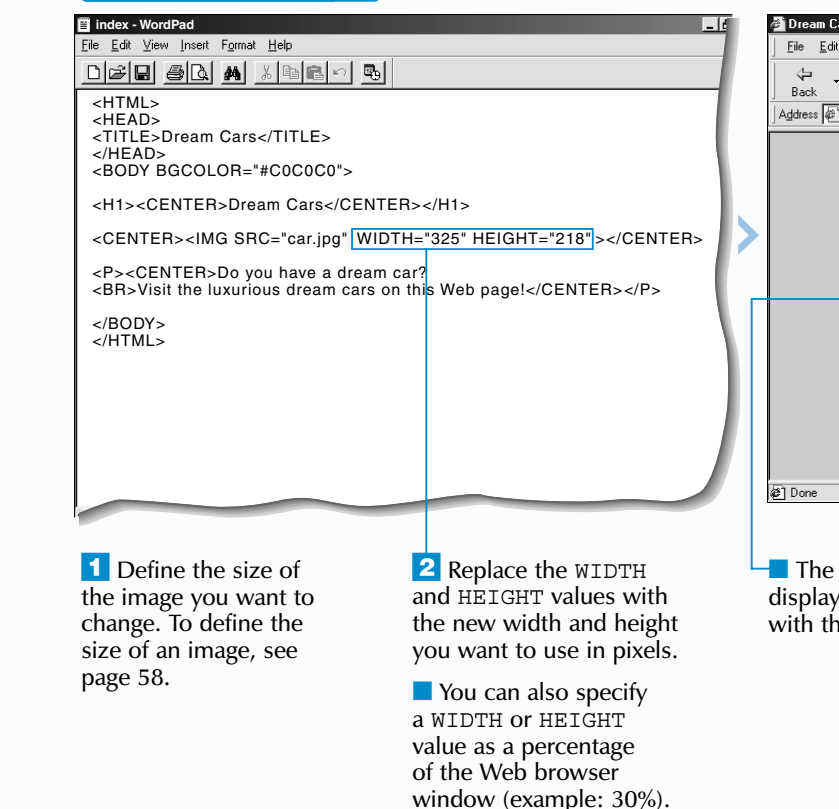

To define the size of an image, you must first determine the size of the image using an image editing program. Once you know the dimensions of the image in pixels, use the WIDTH and HEIGHT attributes to define the size of the image.

When you define the size of images on your Web page, Web browsers can determine how much

# **DEFINE IMAGE SIZE DEFINE IMAGE SIZE**

efining the size of an image on your Web page can help the Web page appear on a screen more quickly since Web browsers will not have to calculate the size of the image.

space the images will take up on your Web page before the images transfer to a computer. This prevents Web browsers from having to change the layout of your Web page each time a new image transfers. As a result, users can easily read the text on your Web page as your images transfer.

Defining the size of images also ensures that users who turn off the display of images will see your Web page with the layout you intended. A Web browser will leave a space for each image using the size you defined.

58 59

### **WORK WITH IMAGES**

#### **DEFINE IMAGE SIZE**

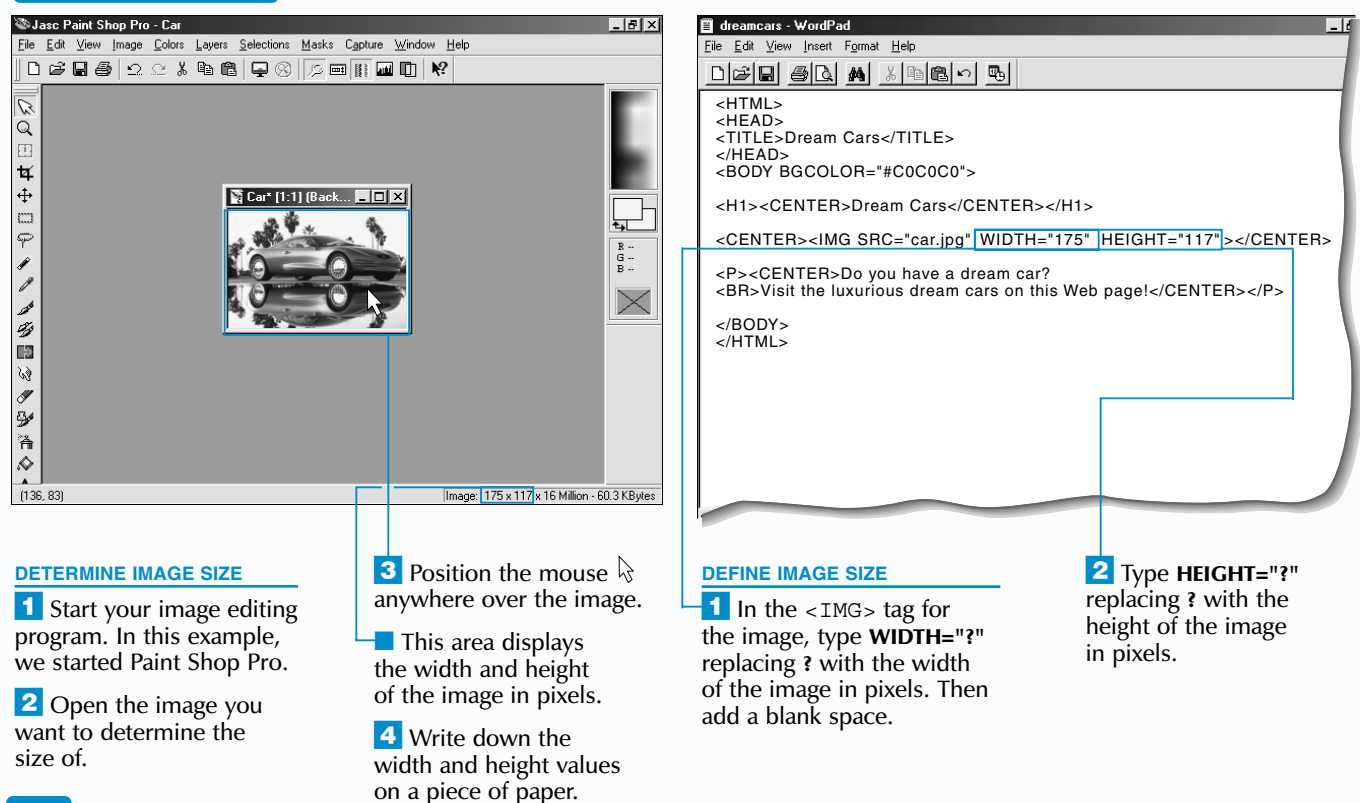

Many people reduce the size of images to create thumbnail images. A thumbnail image is a small version of an image that users can select to display the larger image. This lets users decide if they want to wait for the larger image to transfer to their computer. Create a thumbnail image by linking the smaller image to the larger version.

## **WORK WITH IMAGES**

Paint Shop Pro also allows you to specify a new size for an image as a percentage of its original size. In the Resize dialog box, click the Percentage of Original option ( $\bigcirc$  changes to  $\bigcirc$ ). Then type the percentage you want to use in the Width area.

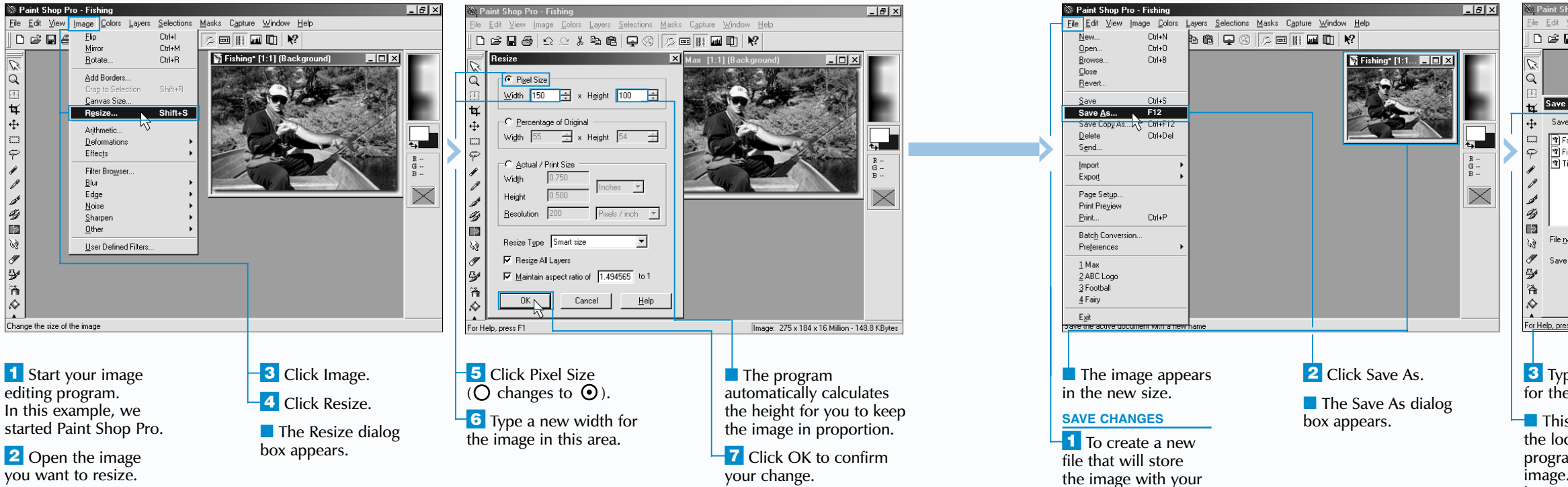

#### **Example:**

<A HREF="largeimage.jpg"><IMG SRC="smallimage.jpg"></A>

If ou may want to reduce the size of a large image so that it will take up less space on your Web page. Reducing the size of an image decreases the file size of the image. This allows the image to transfer faster and appear on a user's screen more quickly.

If you do not have an image editing program, use the WIDTH and HEIGHT attributes to reduce the size of an image. This will reduce the amount of space the image takes up on your Web page, but will not reduce the file size of the image. In the  $\lt$ IMG $>$  tag for the image, type **WIDTH="?" HEIGHT="?"** replacing **?** with a new width and height for the image in pixels. **Example:** <IMG SRC="photo.jpg" WIDTH="120" HEIGHT="60">

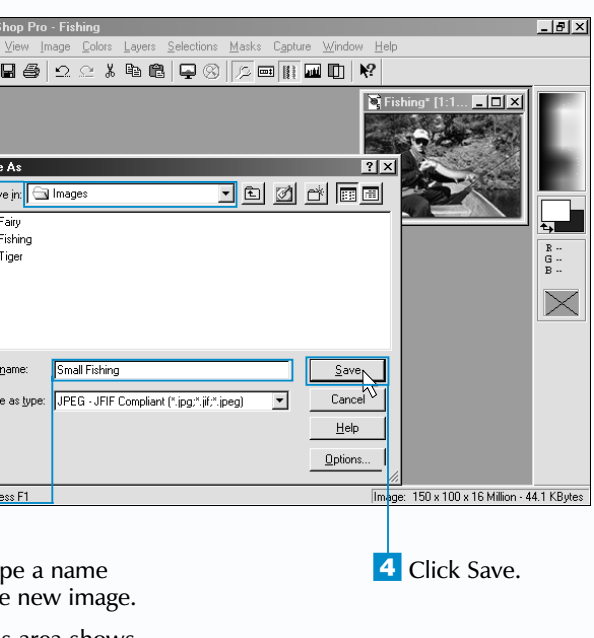

changes, click File.

■ This area shows the location where the program will store the image. To change the location, click this area.

#### **REDUCE IMAGE SIZE**

You should use an image editing program such as Jasc Paint Shop Pro or Adobe Photoshop to reduce the size of an image.

Most image editing programs allow you to specify a new size for an image in pixels. When

## **REDUCE IMAGE SIZE REDUCE IMAGE SIZE**

you specify a new width for an image in Paint Shop Pro, the program will automatically calculate the height for you to keep the image in proportion.

After reducing the size of an image, you should save your changes in a new file rather than replacing the original image. This lets you keep the original image on your computer in case you need the image at a later time. For example, you may want to use the original image for creating *thumbnail images*. For information on thumbnail images, see the top of page 61.

#### **REDUCE IMAGE RESOLUTION**

educing the resolution of an image will<br>decrease the file size of the image. This<br>will allow the image to transfer faster and appear on a user's screen more quickly.

The resolution of an image refers to the clarity of the image. Higher resolution images are sharper and more detailed. Most computer monitors display images at a resolution of 72 dots per inch (dpi). Images you include on your Web pages do not need to display a resolution higher than 72 dpi unless users will be printing the images.

# **REDUCE IMAGE RESOLUTION REDUCE IMAGE RESOLUTION**

To reduce the resolution of an image you will need an image editing program such as Jasc Paint Shop Pro or Adobe Photoshop.

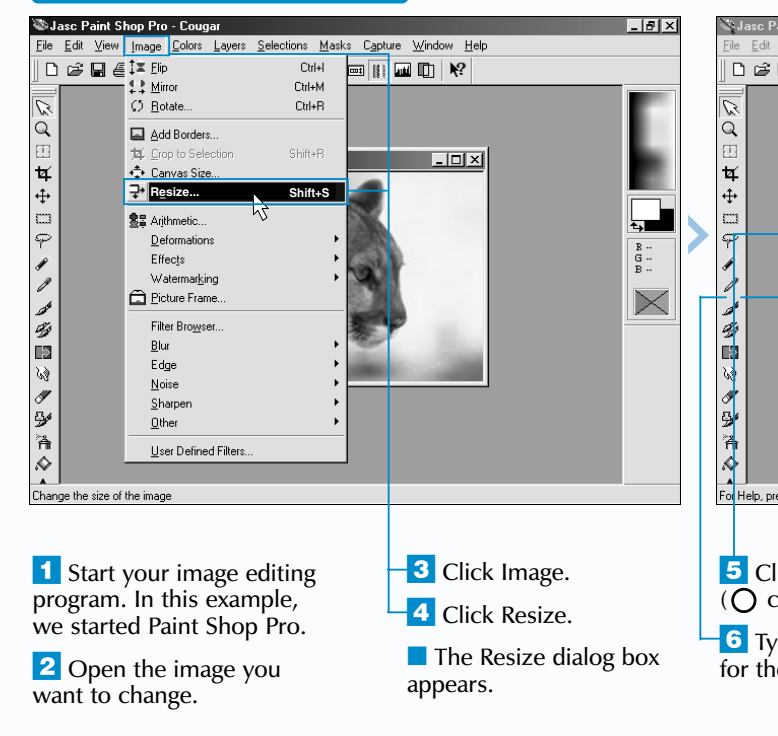

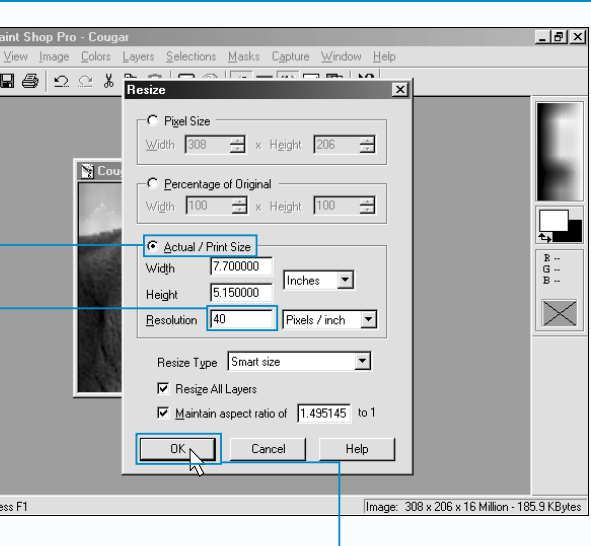

5 Click Actual / Print Size  $(O$  changes to  $\odot$ ).

 $\overline{\phantom{a}}$  Type a new resolution for the image in this area.

 $\overline{7}$  Click OK to confirm your change.

**8** To create a new file that will store the lower resolution image, perform steps 1 to 4 on page 61.

<sup>1</sup> Start your image editing program. In this example, we started Paint Shop Pro.

**2** Open the image you want to crop.  $-3$  Click  $\boxed{4}$ .

 $\overline{4}$  Position the mouse  $\overline{4}$ over the top left corner of the image area you want to keep.

 $\overline{-5}$  Drag the mouse  $\overline{4}$ over the image area you want to keep.

**6** Double-click within the area you selected.  $62$  construction the area you selected.

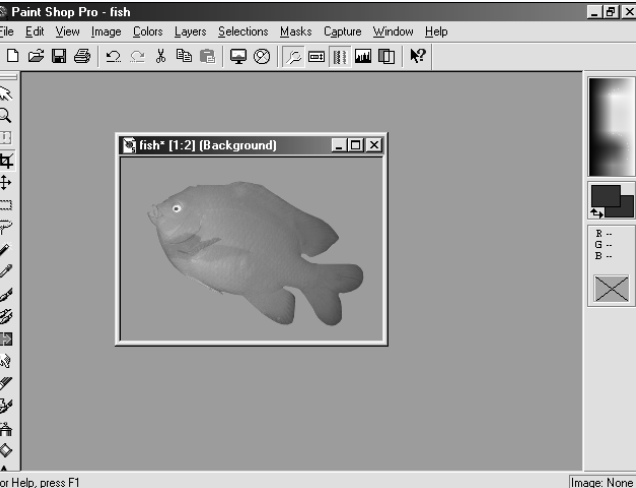

After reducing the resolution of an image, you should save your changes in a new file rather than replacing the original image. This allows you to keep both a low resolution and a high resolution version of the image on your computer. You will need to use both versions if you want your Web page to display the low resolution version of the image while the higher resolution image transfers. For more information, see page 64.

■ The areas of the image you did not select disappear.

**The image lets you remove parts of the image that you do not need. This** is useful when you want to focus a user's attention on an important part of an image.

> **the T**o create a new file that will store the cropped image, perform steps 1 to 4 on page 61.

### **HTML WORK WITH IMAGES**

#### **CROP AN IMAGE**

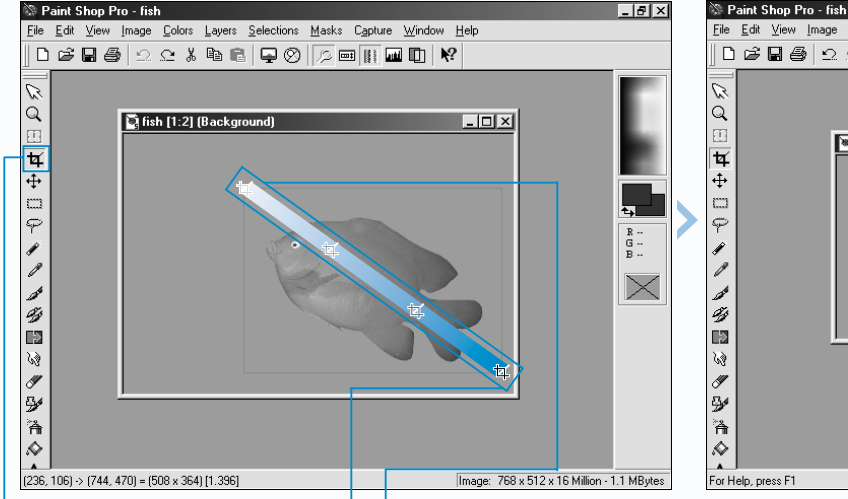

When you crop an image, the file size of the image is reduced. This allows the image to transfer faster and appear on a screen more quickly.

Many image editing programs, such as Jasc Paint Shop Pro and Adobe Photoshop, have a tool you can use to crop an image. If your image editing program does not have a cropping tool, you may be able to crop the image using a different method.

## **CROP AN IMAGE CROP AN IMAGE**

Refer to the documentation that came with your image editing program for more information.

After cropping an image, you should save your changes in a new file rather than replacing the original image. This lets you keep the original image on your computer in case you need the image at a later time. Saving the original image on your computer also allows you to crop the image again later if you are unsatisfied with the results.

<HTML> <HEAD>

■ index - WordPad

<TITLE>Foster City Zoo</TITLE>

 $D[{\mathcal{B}}] = \left[\begin{array}{c|c} \mathbf{A} & \mathbf{A} & \mathbf{A} & \mathbf{A} & \mathbf{A} & \mathbf{A} \\ \mathbf{A} & \mathbf{A} & \mathbf{A} & \mathbf{A} & \mathbf{A} & \mathbf{A} \\ \mathbf{A} & \mathbf{A} & \mathbf{A} & \mathbf{A} & \mathbf{A} & \mathbf{A} & \mathbf{A} \\ \mathbf{A} & \mathbf{A} & \mathbf{A} & \mathbf{A} & \mathbf{A} & \mathbf{A} & \mathbf{A} & \mathbf{A} \\ \mathbf{A} & \mathbf$ 

</HEAD> <BODY>

<IMG SRC="cougar.gif" <H1>Foster City Zoo</H1>

File Edit View Insert Format Help

World of Cats exhibit.</P>

## **WORK WITH IMAGES**

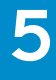

<P>Foster City Zoo is proud to announce the completion of our newest exhibit, The World Cats. Are tigers more ferocious than lions? Which cat can run the fastest? In which parts North America do cougars live? The answers to these questions and more can be found

the public about the animal kingdom.</P>

<P>Foster City Zoo is proud to announce the completion of our newest exhibit, The World Cats. Are tigers more ferocious than lions? Which cat can run the fastest? In which part North America do cougars live? The answers to these questions and more can be found

</BODY> </HTML> </BODY>  $\epsilon$ /HTML $\cdot$ 

### **Extra**

<HTML> <HEAD>

index - WordPad

<TITLE>Foster City Zoo</TITLE>

0 2 8 4 4 5 4 5 6 7 9

File Edit View Insert Format Help

</HEAD> <BODY>

<IMG SRC="cougar.gif" LOWSRC="cougar\_lowres.gif"

<P>The spacious grounds of Foster City Zoo were established in 1960 on 350 acres of and farmland located five miles west of Foster City, NY. Our primary commitment is to e

<H1>Foster City Zoo</H1>

the public about the animal kingdom.</P>

■ The high resolution image will replace the low resolution version when it transfers to a user's computer.

World of Cats exhibit.</P>

If you want to use only a low resolution version of an image without having the high resolution version appear later, do not use the LOWSRC attribute. Add the low resolution version of the image using the SRC attribute. Using only low resolution images can decrease the file size of your Web pages.

You should use the ALT attribute each time you add an image to your Web page to provide text that will appear for users who do not see images. Some users have Web browsers that cannot display images, while others turn off the display of images to browse the Web more quickly. These users will see neither the high nor low resolution version of an image on your Web page.

se the LOWSRC attribute to have a<br>low resolution version of an image<br>appear on a user's screen while the higher resolution version of the image transfers to the user's computer.

The image you add using the LOWSRC attribute does not need to be a low resolution version of the image you add using the SRC attribute. Specifying a different image can create an animated effect, with the image you specify for the LOWSRC attribute changing to the image you specify for the SRC attribute.

#### **Example:**

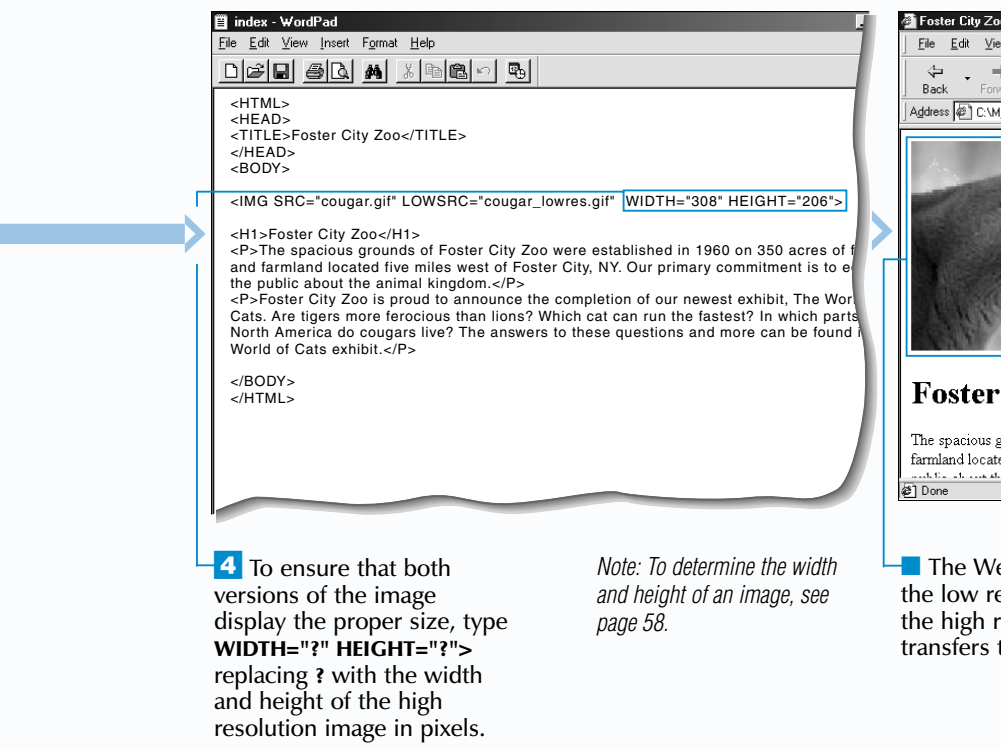

<sup>1</sup> Create a low resolution version of the image you want to include on your Web page as shown on page 63.

<IMG SRC="cat.gif" LOWSRC="dog.gif" WIDTH="300" HEIGHT="200">

**2** Type <IMG SRC="?" where you want the image to appear, replacing **?** with the location and name of the high resolution image on your computer. Then add a blank space.

 $-$ **3** Type **LOWSRC="?"** replacing **?** with the location and name of the low resolution image on your computer. Then add a blank space.

#### **Example:**

<IMG SRC="images/lowresolution.gif" WIDTH="200" HEIGHT="135">

#### **Example:**

<IMG SRC="car.gif" LOWSRC="car\_lowres.gif" WIDTH="240" HEIGHT="200" ALT="Image of corvette">

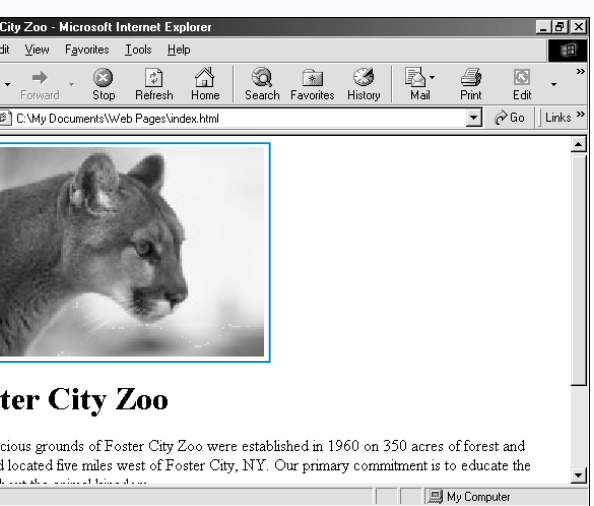

'eb browser displays esolution image while resolution version to a user's computer.

#### **USE LOW RESOLUTION IMAGES**

Before you can use the LOWSRC attribute, you must create a low resolution version of your image as shown on page 63. The low resolution version of the image will have a smaller file size, allowing it to transfer quickly over the Internet.

<P>The spacious grounds of Foster City Zoo were established in 1960 on 350 acres of and farmland located five miles west of Foster City, NY. Our primary commitment is to e

The low resolution version of an image may have smaller dimensions than the

# **USE LOW RESOLUTION IMAGES USE LOW RESOLUTION IMAGES**

high resolution version. Use the WIDTH and HEIGHT attributes to specify the width and height of the high resolution version of your image in pixels. If you do not specify a width and height, both images may display the dimensions of the low resolution image. To determine the width and height of an image, see page 58.

The LOWSRC attribute is not part of the HTML standard and is not supported by many Web browsers. Web browsers that do not support the LOWSRC attribute will only display the high resolution image.

*Note: For information on specifying the location and name of an image, see the top of page 45.*

Paint Shop Pro allows you to view the number of colors an image contains. This can help you determine whether you should reduce the number of colors in the image. Open the image you want to view the number of colors for, select the Colors menu and then click Count Colors Used.

If an image contains 16 or more colors, Paint Shop Pro allows you to specify the maximum number of colors you want the image to contain. Perform steps 1 to 5 below, except select the X Colors option in step 5. In the Palette area of the dialog box that appears, type the maximum number of colors you want the image to contain.

Although a GIF image can contain up<br>to 256 colors, many simple images can<br>be accurately displayed with fewer colors. Reducing the number of colors in a GIF image will decrease the file size of the image, allowing the image to transfer more quickly over the Internet.

The available options for reducing the number of colors in an image depend on the image editing program you use. For example, some image editing programs allow you to choose the colors you want an image to keep. Other programs may reduce the number of colors in an image by combining colors. Consult the documentation that came with your image editing program to determine which options your program offers.

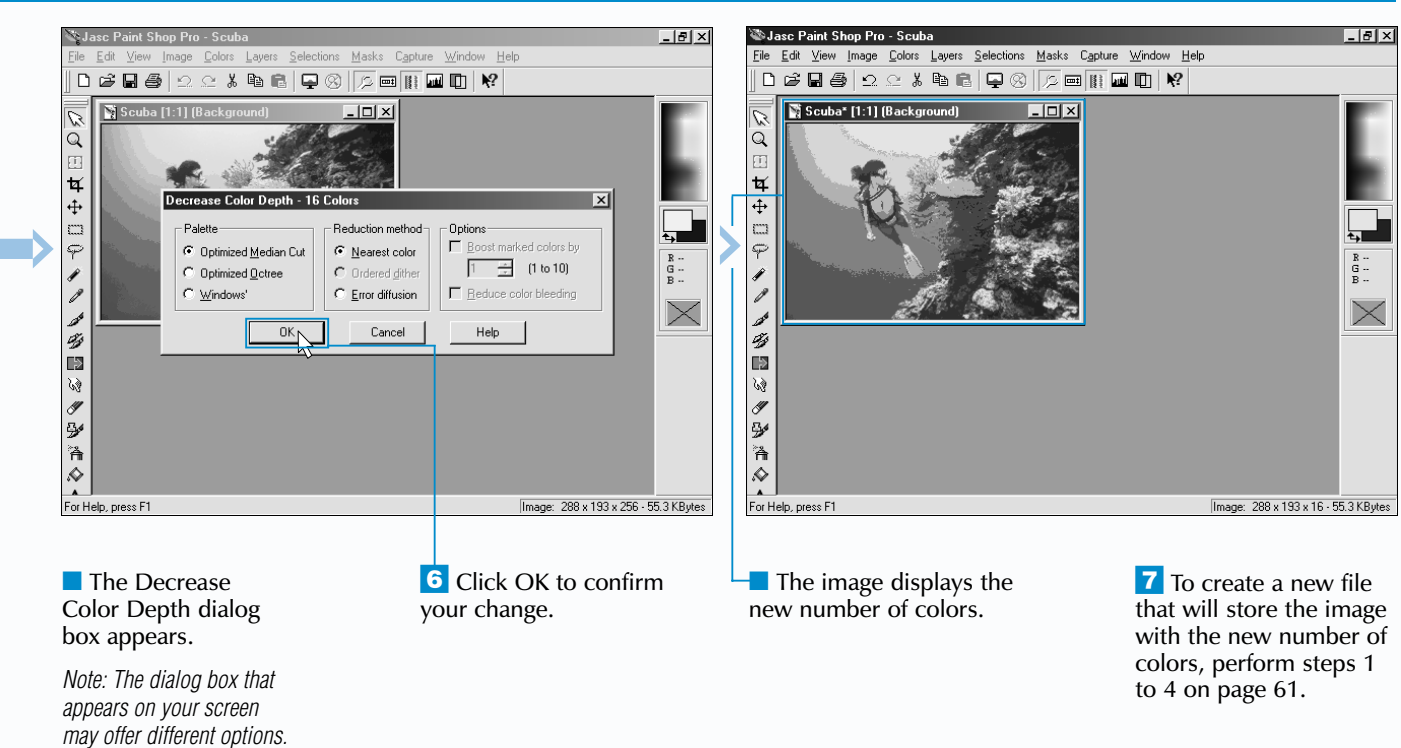

## **WORK WITH IMAGES**

#### **REDUCE COLORS IN AN IMAGE**

To reduce the number of colors in an image, you need an image editing program such as Jasc Paint Shop Pro or Adobe Photoshop.

After you reduce the number of colors in an image, you can view the image with the new

# **REDUCE COLORS IN AN IMAGE REDUCE COLORS IN AN IMAGE**

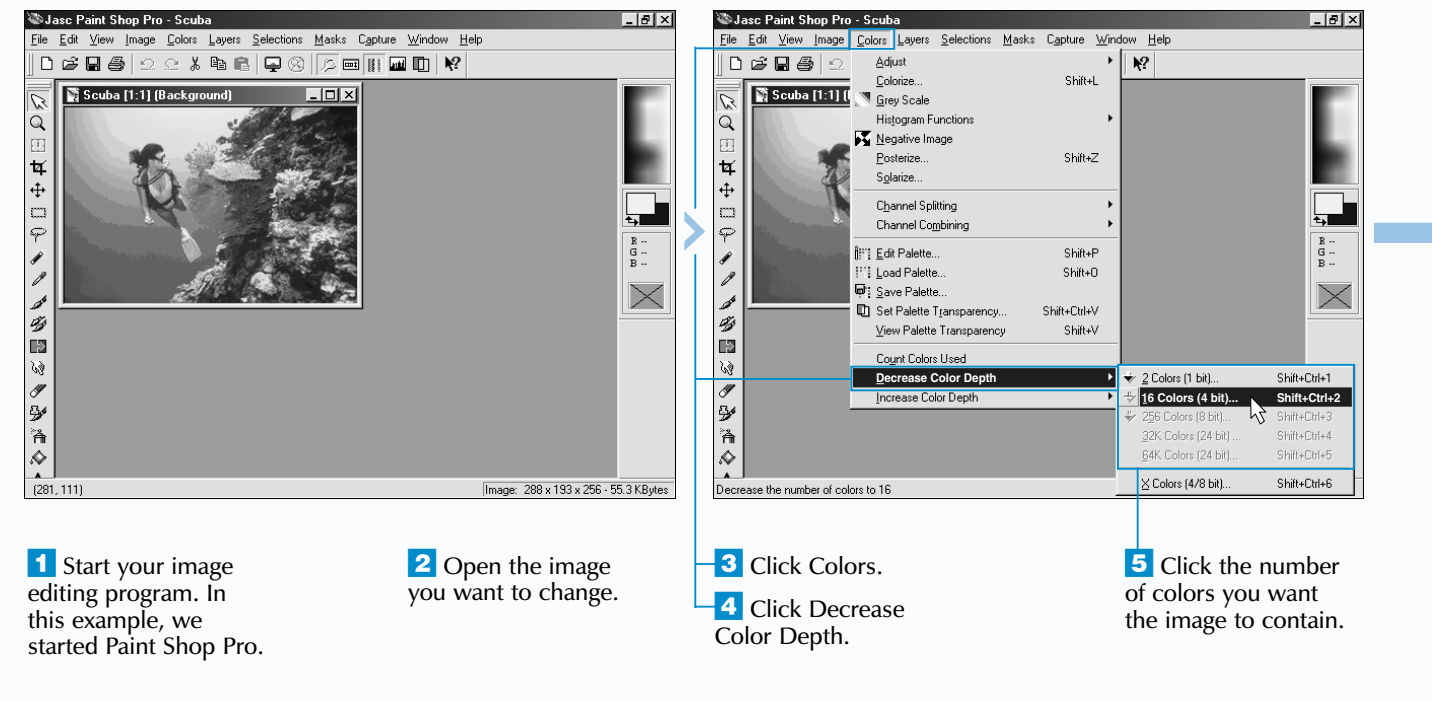

number of colors. If you are satisfied with the results, save your changes in a new file. If the quality of the image has been significantly affected, do not save your changes. Try reducing the number of colors in the original image again, choosing a slightly higher number of colors.

Do not reduce the number of colors in a JPEG image. The JPEG format was specifically designed to store images containing millions of colors using small file sizes. In many cases, reducing the number of colors in a JPEG image will increase the file size of the image.

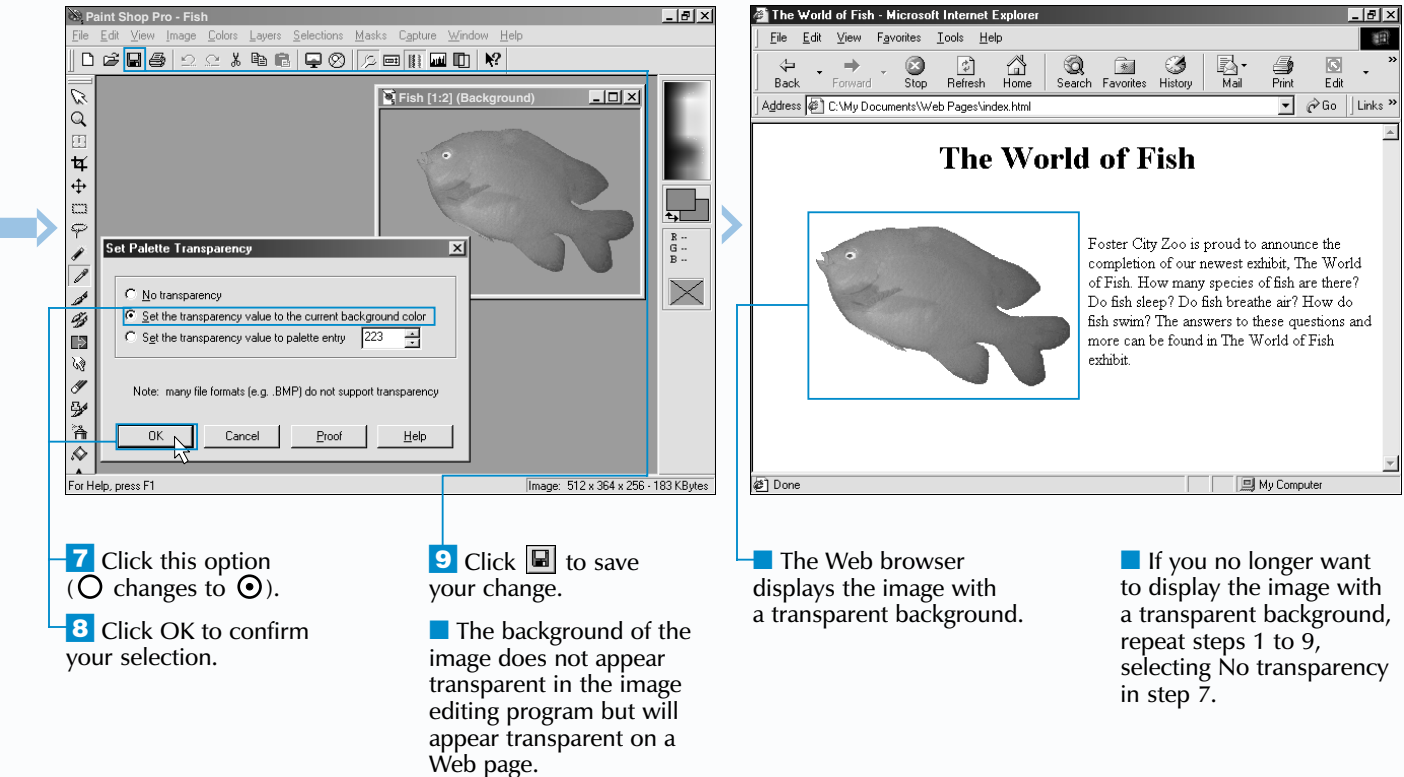

## **WORK WITH IMAGES**

**MAKE IMAGE BACKGROUND TRANSPARENT**

Y ou may want to make the background of a GIF image transparent so the background will blend into your Web page.

You need an image editing program such as Jasc Paint Shop Pro or Adobe Photoshop to make the background of a GIF image transparent.

In order to make the background of a GIF image transparent, the entire background must contain only one color. Your image editing program will make each pixel that contains the color transparent. If the background of an image is multicolored, only the pixels that contain the color you specify will

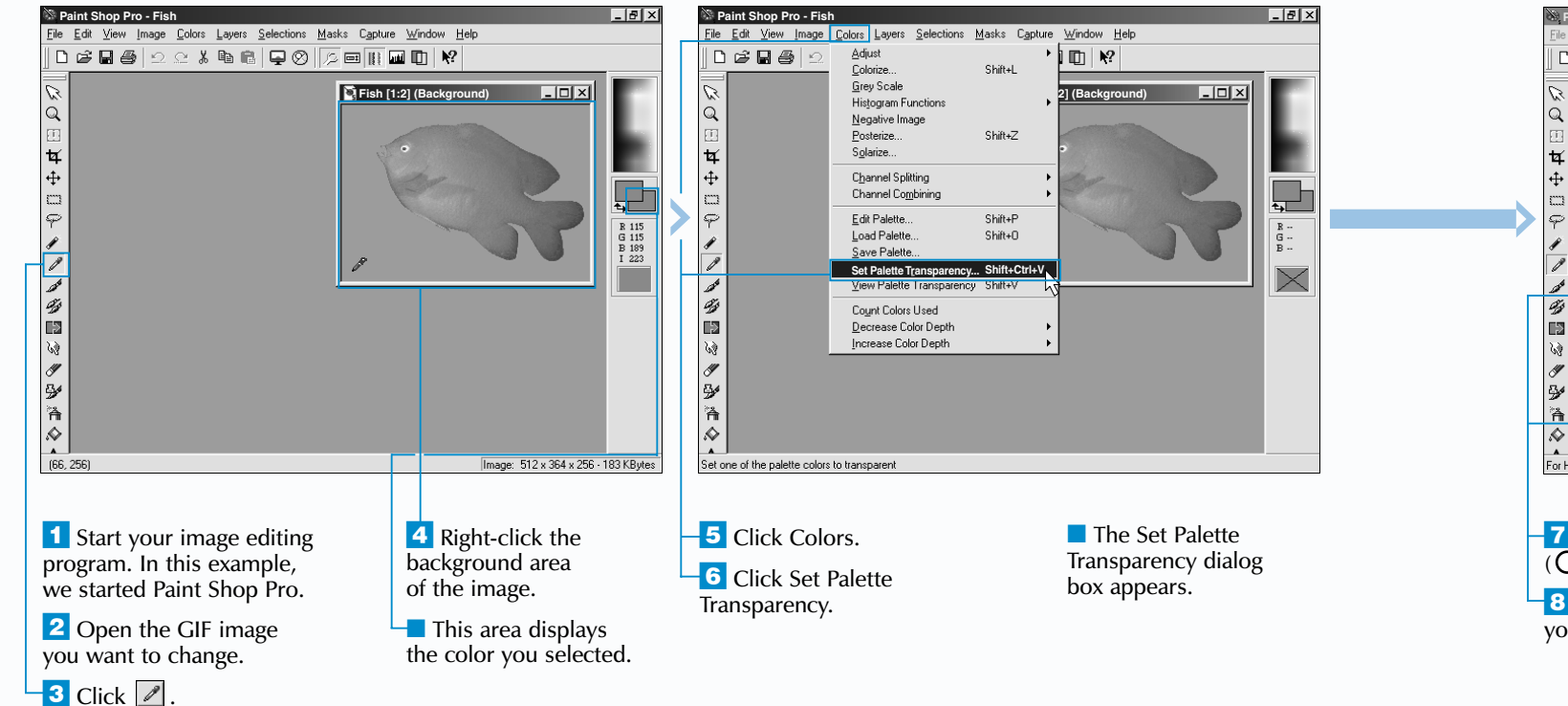

# **MAKE IMAGE BACKGROUND MAKE IMAGE BACKGROUND TRANSPARENT TRANSPARENT**

become transparent, giving the image background a speckled look.

I If the background of a GIF image is multicolored, change the background to one color before making the background transparent. Open the image in Paint Shop Pro and then click  $\ell$ . Hold down the Shift key and click the background until a dotted line appears around the entire background. Then press the Delete key to change the background to one color. If you have difficulty changing the background to one color using this method, try using a paint tool to manually color the background.

In some cases, an image background you want to make transparent may appear to be one color when it actually contains several colors. This is due to a process called dithering. Dithering combines several colors within a pixel of an image to simulate another color.

If you have used an image on your Web page for a link, you may want to remove the colored border that remains even after you make the background of the image transparent. To remove the border from an image link, type **BORDER="0"** in the  $\lt$ IMG $>$  tag for the image.

The image you use should be saved in GIF version 89a rather than version 87a. GIF version 89a is a more recent GIF version that supports advanced features such as transparency. To save an image in GIF version 89a, see the top of page 71.

### **Bxtra**

When making the background of an image transparent, make sure the background color does not appear in the image itself. When you make the background of an image transparent, every pixel in the image that contains the same color as the background will also become transparent.

#### **Example:**

<A HREF="http://www.bakery.com"> <IMG SRC="cake.jpg" BORDER="0"></A>

■ The image is now interlaced.

To remove the interlacing from an image, repeat steps 1 to 9 below, except select the Noninterlaced option in step 6  $(O$  changes to  $\odot$ ).

In Paint Shop Pro, the Save Options dialog box allows you to select the GIF version you want to use to save your image. GIF version 87a was the first version developed. While saving a GIF image in version 87a may result in a slightly smaller file size, using the more recent version 89a will allow you to take advantage of advanced features such as *animation* and *transparency*.

If you want a JPEG image on your Web page to appear on a screen as it transfers, make the image a progressive JPEG image. Like an interlaced GIF image, a progressive JPEG image will initially appear blurry and then gradually sharpen as it transfers to a computer. To make a JPEG image progressive, perform steps 1 to 9 below, except select the Progressive encoding option in step 6 ( $\bigcirc$  changes to  $\bigcirc$ ).

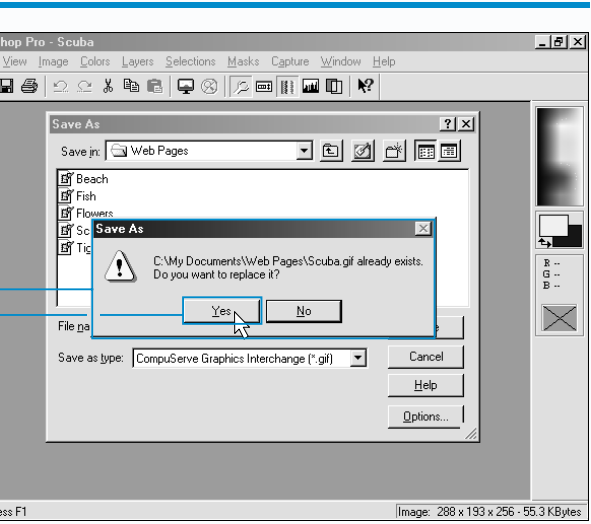

Many image editing programs allow you to change your default settings so that all new GIF images you create will automatically be interlaced. Refer to the documentation that came with your image editing program for more information.

 $\blacksquare$  A dialog box appears, stating that you will replace the original image.

**9** Click Yes to replace the original image.

Interlacing GIF images is particularly useful when you use large images or have many images on your Web page. Since users can see the images as they transfer, they will have a better idea of what the final Web page will look like.

## **WORK WITH IMAGES**

#### **INTERLACE A GIF IMAGE**

A noninterlaced GIF image transfers to a computer one row at a time, from the top of the image to the bottom. Users must wait until the image fully transfers to see the entire image. An interlaced GIF image transfers to a computer by skipping alternate rows. This allows users to quickly see the entire image. The image will first appear blurry and then gradually sharpen as it transfers.

# **INTERLACE A GIF IMAGE INTERLACE A GIF IMAGE**

Interlacing a GIF image allows the entire<br>image to appear on a screen as it transfers<br>to a computer.

To interlace a GIF image, you need an image editing program such as Jasc Paint Shop Pro or Adobe Photoshop.

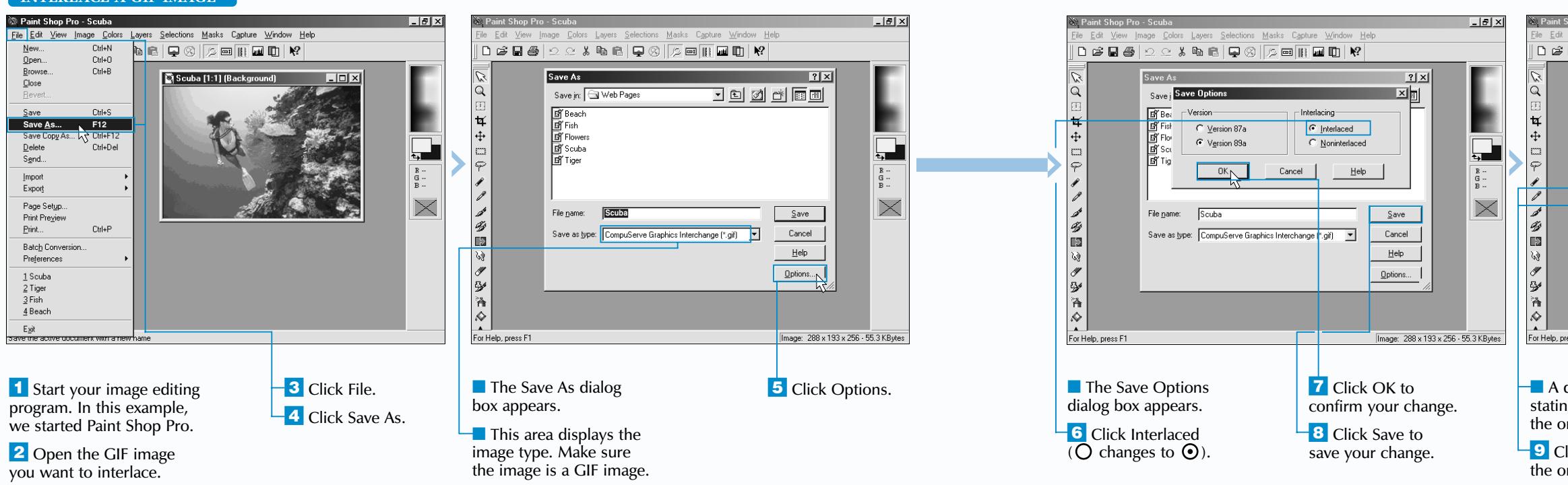

Some older Web browsers do not support interlaced GIF images. If a Web browser does not support interlacing, the images will appear on a screen as though they were noninterlaced GIF images.

Do not convert a JPEG image to Web browser safe colors. JPEG images usually contain millions of colors. When you convert a JPEG image to Web browser safe colors, your image editing program has to simulate so many colors that the quality of the image is usually significantly reduced. By leaving the image the way it is, you can ensure that the image will at least appear properly on computers that display more than 256 colors.

If your image editing program does not include a file with Web browser safe colors, such as the Safety.pal file in Paint Shop Pro, try searching for a file on the program manufacturer's Web site. Refer to the documentation that came with your image editing program to find the Web site address.

 $\Box$ lel $\times$ Lavers Selections Masks Capture Window He **D 2 B 4 2 2 ↓ % © 8 Q 2 8 5 回 H 回 D X** Load Palette  $||\cdot||$ Look in: **B** Palettes  $\blacksquare$ +  $\blacksquare$ +  $\blacksquare$ an Autumn.pal<br>an Green Grass.pal 廿 中 □ ♀ ノ ノ ノ ダ 国 w a Docean.pal<br>A Bose Petals.pal  $\Box$ **Safety.pal**<br>**Sunshine.pa**  $\begin{array}{c} \mathbb{R} \\ \mathbb{G} \\ \mathbb{B} \\ \end{array}$ Touch of Blues.pa  $\overline{\times}$ File name: Safety  $\frac{\mathbf{Qpen}}{\mathsf{Cancel}}\sqrt{\vec{S}}$ Ø  $\mathbb{R}$ Files of type: FAL - Palette File  $\mathcal{P}$ Apply palette using Help  $\mathscr Y$ C Negrest color matching  $\mathcal{B}^{\prime}$  $\mathfrak{B}$  $C$  Error diffusion dithering  $C$  Maintain indexes 洛  $|\ddot{\diamond}|$ For Help, press F1 Image: 291 x 193 x 256 - 56 KBytes For Help, press F1 *Note: The Safety.pal file*  **This area shows**  $\blacksquare$  The program converts the location of the *is located in the Palettes* the image to Web browser displayed files. safe colors. *folder.* **6** Click Open **5** Click the Safety.pal file. This file contains to open the file. the Web browser safe colors.

Converting an image to Web browser safe colors helps ensure that the image will appear the way you expect when displayed in a Web browser.

Some image editing programs may not prevent dithering when you convert an image to Web browser safe colors. If areas of your image appear grainy after you convert the image to Web browser safe colors, consider leaving the image the way it is. You may want to refer to the documentation that came with your image editing program to determine if it is possible to turn off dithering for the program.

![](_page_8_Picture_19.jpeg)

<sup>1</sup> Start your image editing program. In this example, we started Paint Shop Pro.

**2** Open the image you want to convert to Web browser safe colors.

■ The Load Palette dialog box appears.

 $\mathbf{M}$ 

 $\sqrt{2}$ 

![](_page_8_Figure_16.jpeg)

Shift+L

### **WORK WITH IMAGES**

Shift+Z

eusce.⊏

Shift+Ctrl+V

Shift+\

 $-10x$ 

ا<br>سا ب

 $\begin{array}{c} \mathbb{R} \ \cdot \\ \mathbb{G} \ \cdot \\ \mathbb{R} \ \cdot \end{array}$ 

 $\overline{\times}$ 

![](_page_8_Picture_7.jpeg)

![](_page_8_Figure_11.jpeg)

![](_page_8_Picture_12.jpeg)

**the To create a new file** that will store the image with the Web browser safe colors, perform steps 1 to 4 on page 61.

Web browser safe colors are a set of 216 colors that can be accurately displayed on computers that display only 256 colors. The remaining 40 colors are used to display toolbars and other screen elements.

When a user with a computer that displays only 256 colors views your Web page, the user's Web

# **CONVERT IMAGE TO WEB CONVERT IMAGE TO WEB BROWSER SAFE COLORS BROWSER SAFE COLORS**

browser will attempt to simulate colors that are not in the set of Web browser safe colors by dithering. Dithering is a process in which colors are combined to produce another color. This can cause an image to appear grainy. Converting an image to Web browser safe colors can help ensure that you will be satisfied with the way your image appears on a user's computer.

To convert an image to Web browser safe colors, you need an image editing program such as Jasc Paint Shop Pro or Adobe Photoshop.

**Load Palette...**<br>The Load Palette...<br>In Load Palette...

Channel Splitting

Channel Combining

**D** Set Palette Transparency

Count Colors Used

Decrease Color Denth

Increase Color Depth

View Palette Transparency

Adjust

Colorize

Grey Scale

Negative Image

Posterize.

Solarize.

**Histogram Functions** 

**4** Click Colors. **4** Click Load Palette.

*Note: Do not convert a JPEG image to Web browser safe colors. For more information, see the top of page 73.*